# Jak korzystać z Komputerowego Katalogu Zbiorów Bibliotek UJ

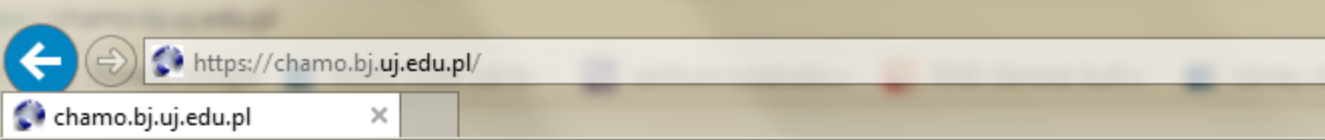

#### Wybierz katalog:

• Komputerowy Katalog Zbiorów Bibliotek UJ

• Komputerowy Katalog Zbiorów Biblioteki UPJPII

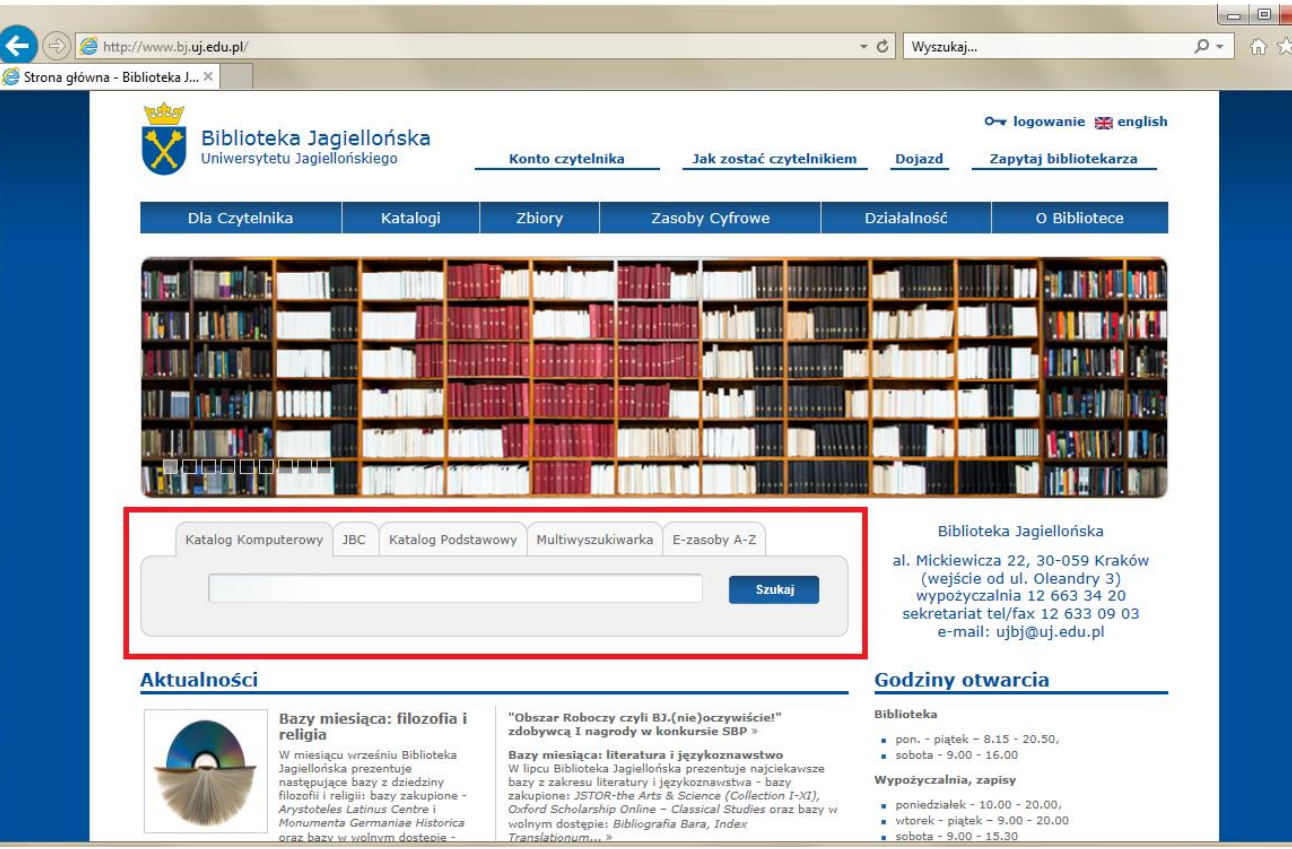

Aby rozpocząć wyszukiwanie za pomocą Komputerowego Katalogu Zbioru Bibliotek należy wejść na stronę chamo.bj.uj.edu.pl lub skorzystać z wyszukiwarki na stronie Biblioteki Jagiellońskiej bj.uj.edu.pl

# W katalogu mamy trzy możliwości wyszukiwania:

- Wyszukiwanie proste
- Wyszukiwanie szybkie
- Wyszukiwanie zaawansowane

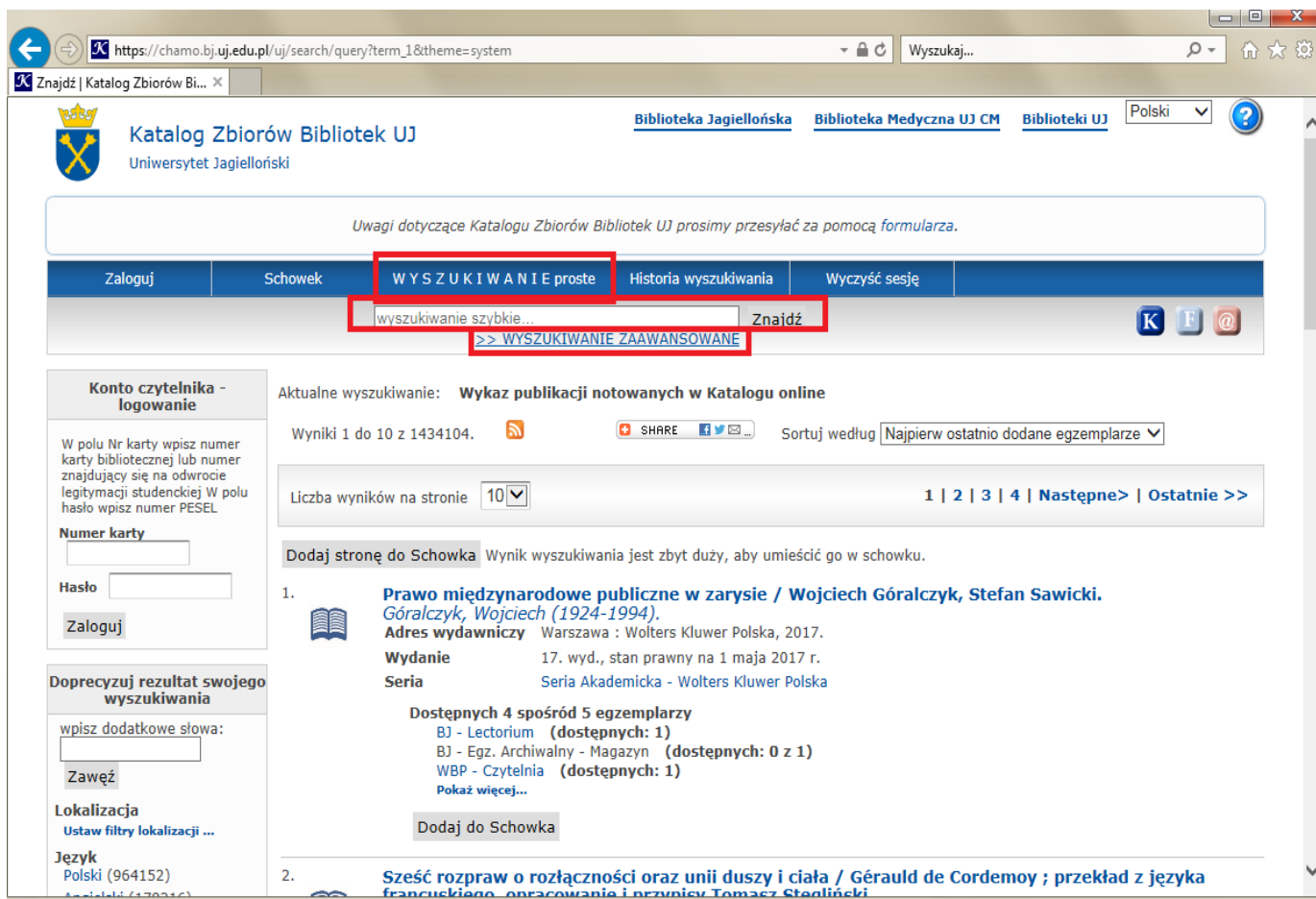

#### **Wyszukiwanie szybkie**

Aby wyszukać pozycję za pomocą wyszukiwania szybkiego należy wpisać nazwisko i imię autora lub tytuł w zaznaczonym miejscu i nacisnąć przycisk znajdź. Aby zawęzić wyniki wyszukiwania można skorzystać z filtrów znajdujących się po lewej stronie. Jeśli wybierzemy "lokalizację WYDZIAŁ FIZYKI" wyświetlane będą tylko te pozycje które znajdują się w naszej Bibliotece.

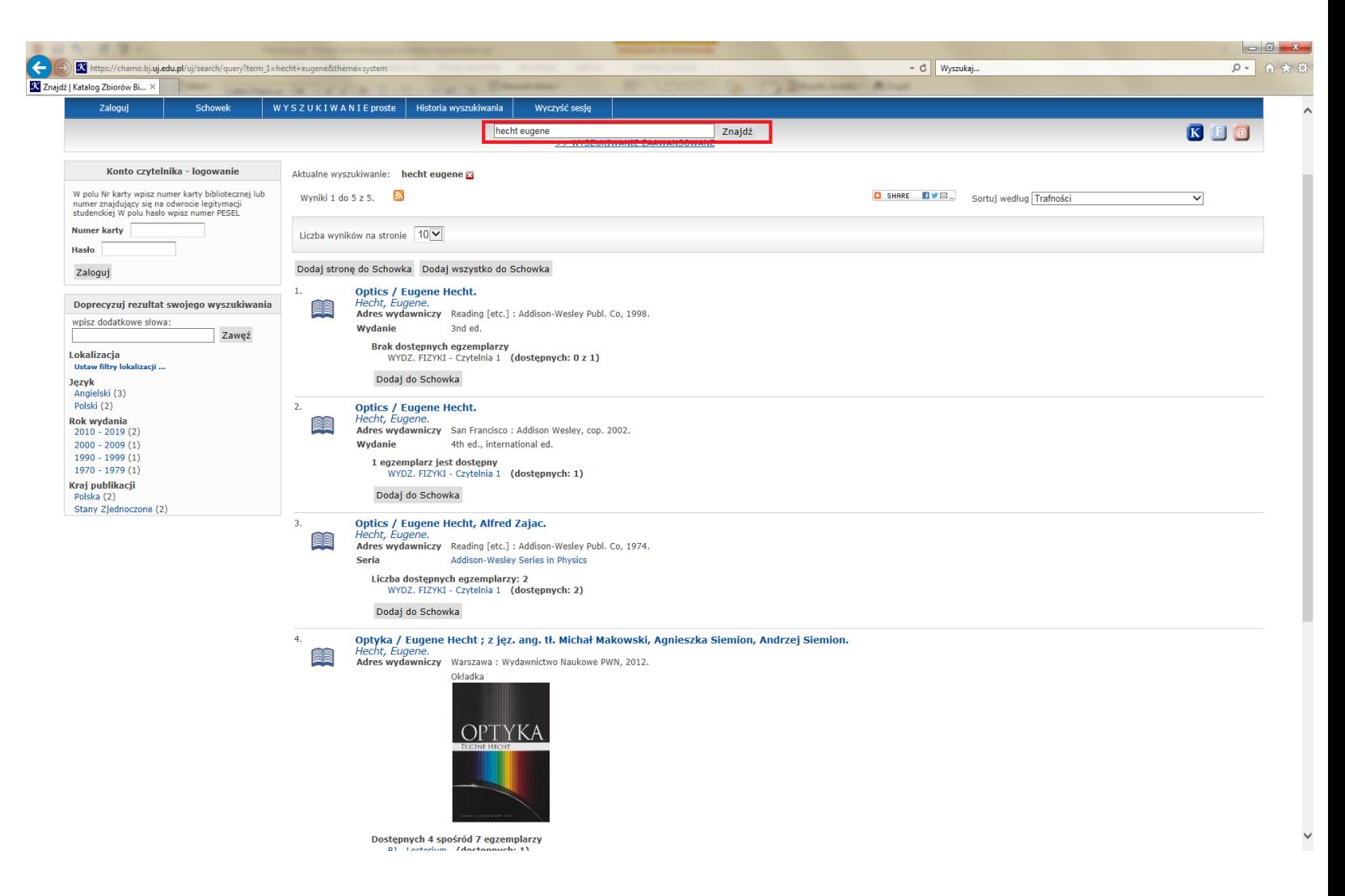

#### **Wyszukiwanie proste**

W WYSZUKIWANIU prostym możemy poszukać literatury według autora, tytułu, tytułu czasopisma, lub tematu.

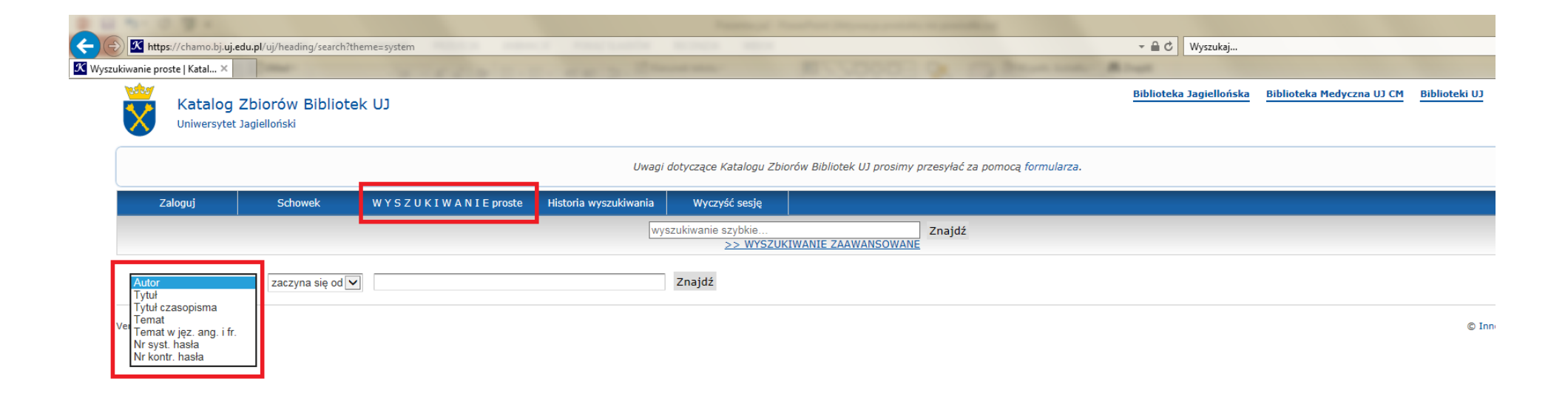

#### **Wyszukiwanie zaawansowane**

WYSZUKIWANIE ZAAWANSOWANE umożliwia poszukiwanie literatury za pomocą kilku zmiennych równocześnie. Jest to jedyne wyszukiwanie pozwalające odnaleźć książkę za pomocą jej sygnatury.

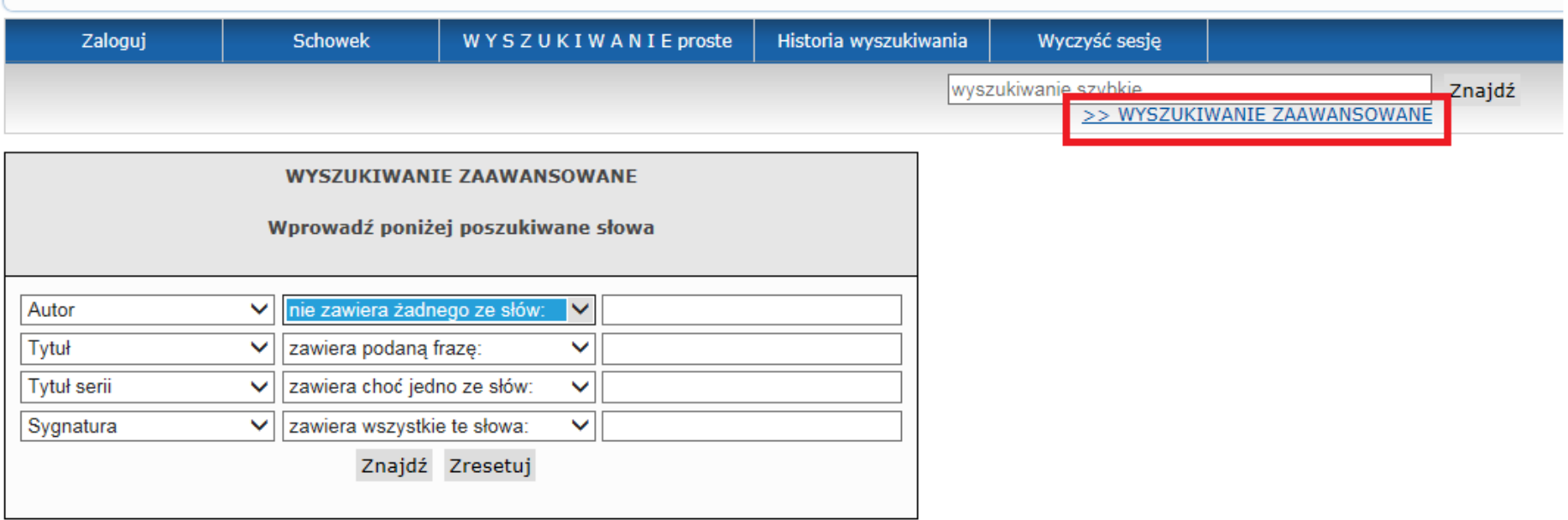

#### **Wyszukiwanie zaawansowane**

W WYSZUKIWANIU zaawansowanym możemy również zastosować filtry, pozwalające wyświetlać wyniki spełniające określone przez nas kryteria np. zawęzić poszukiwania do literatury znajdującej się w Bibliotece WFAIS UJ.

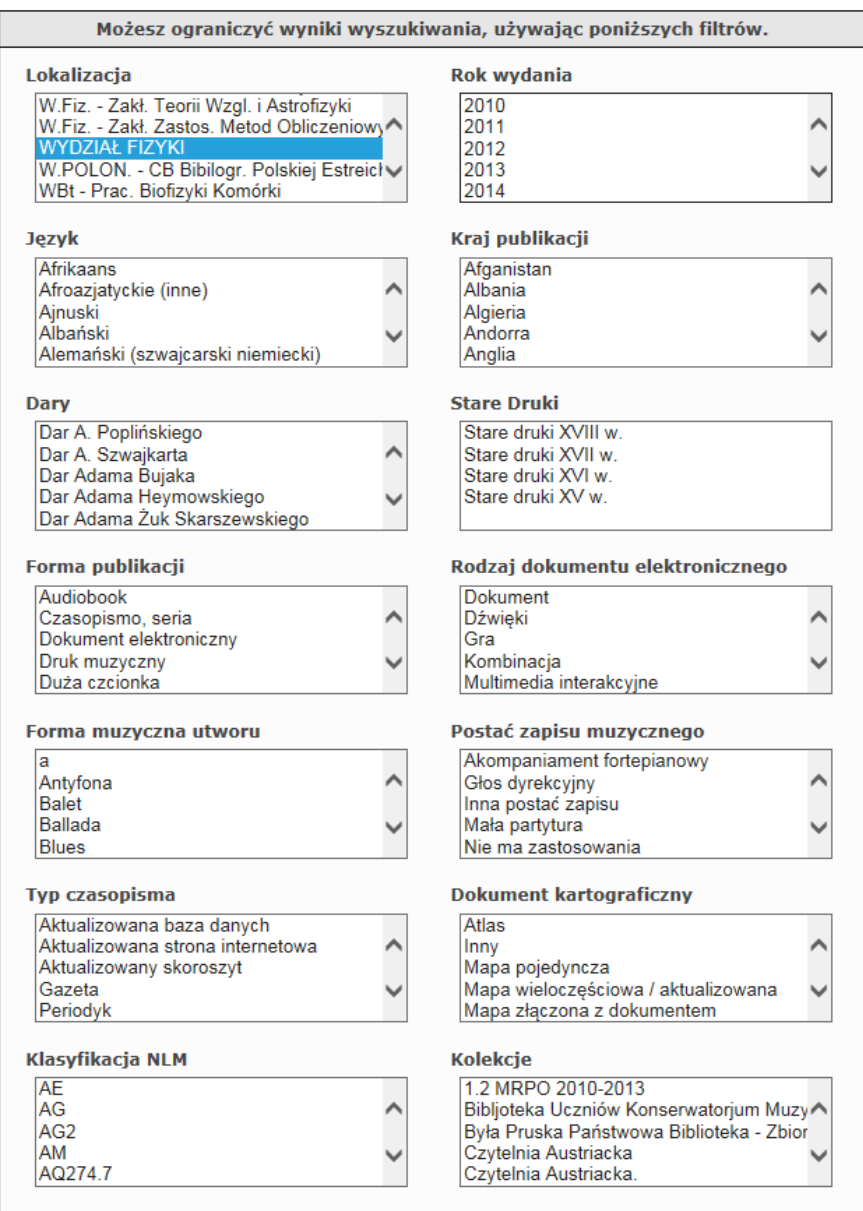

### **Znaleziono poszukiwana pozycję i co dalej?**

 $\left( \leftarrow \right)$ 

Najpierw należy się upewnić czy dana książka znajduje się w Bibliotece WFAIS. Można to sprawdzić na dwa sposoby, klikając w link zawierający tytuł i nazwisko autora lub w polecenie "Pokaż więcej".

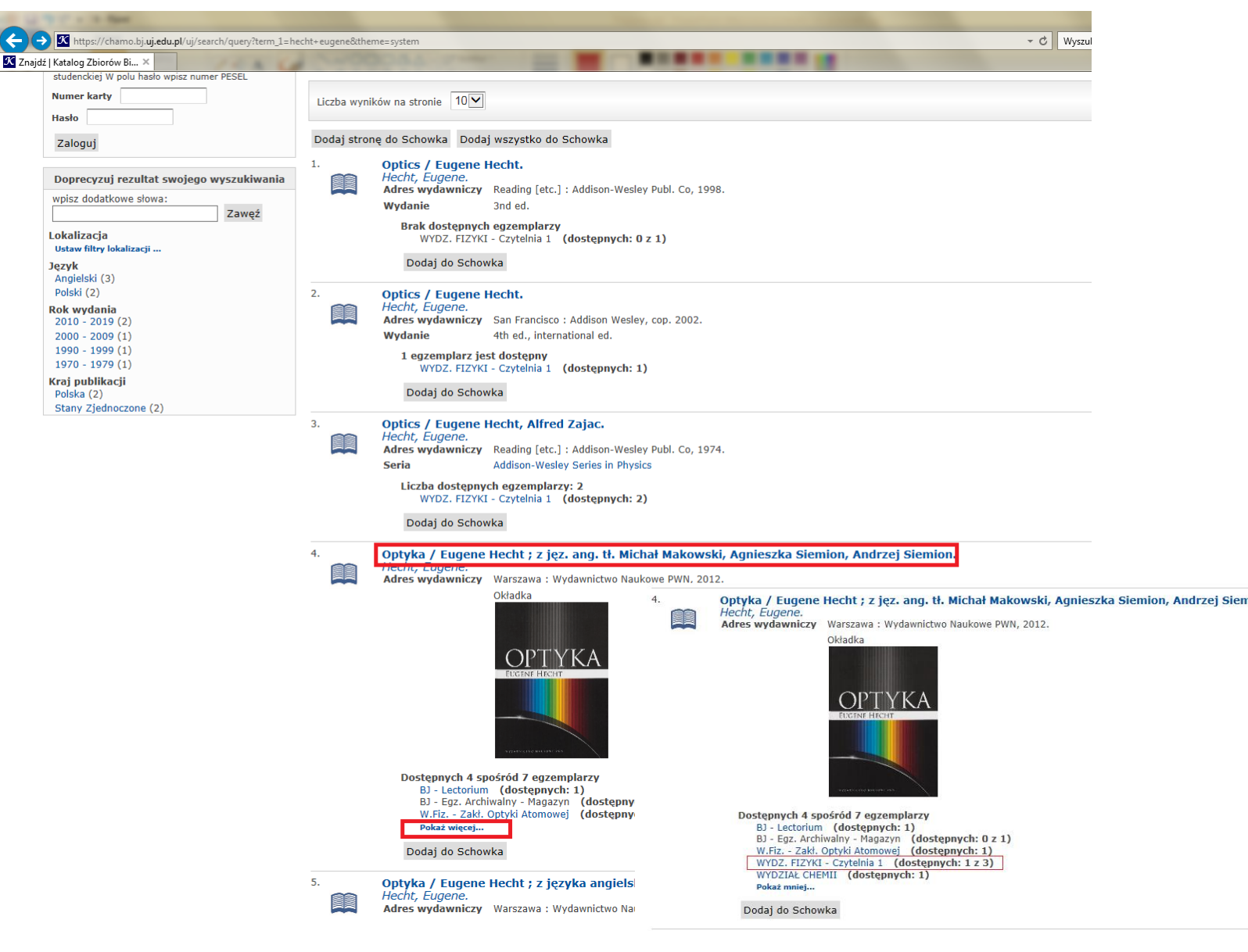

Teraz możemy zobaczyć w jakich bibliotekach znajdują się egzemplarze. W Bibliotece WFAIS znajdują się 4 egzemplarze poszukiwanej książki. Mają one różne statusy:

WYDZ, FIZYKI - Czytelnia 1

WYDZ, FIZYKI - Czytelnia 1

Wynożyczony - data zwrotu: 29-06-2017 20:00:00

- **Dostępny**  egzemplarz można wypożyczyć do domu
- **Nie wypożycza się / Udostępniany na miejscu**  z tego egzemplarza można skorzystać w czytelni

• **Wypożyczony – data zwrotu** – oznacza, że egzemplarz został wypożyczony przez innego czytelnika i powinien zostać zwrócony przed podaną datą. Ten egzemplarz można zarezerwować. Gdy książka zostanie zwrócona do Biblioteki, osoba rezerwująca otrzyma mail z informacją, że książka jest do odbioru w Bibliotece.

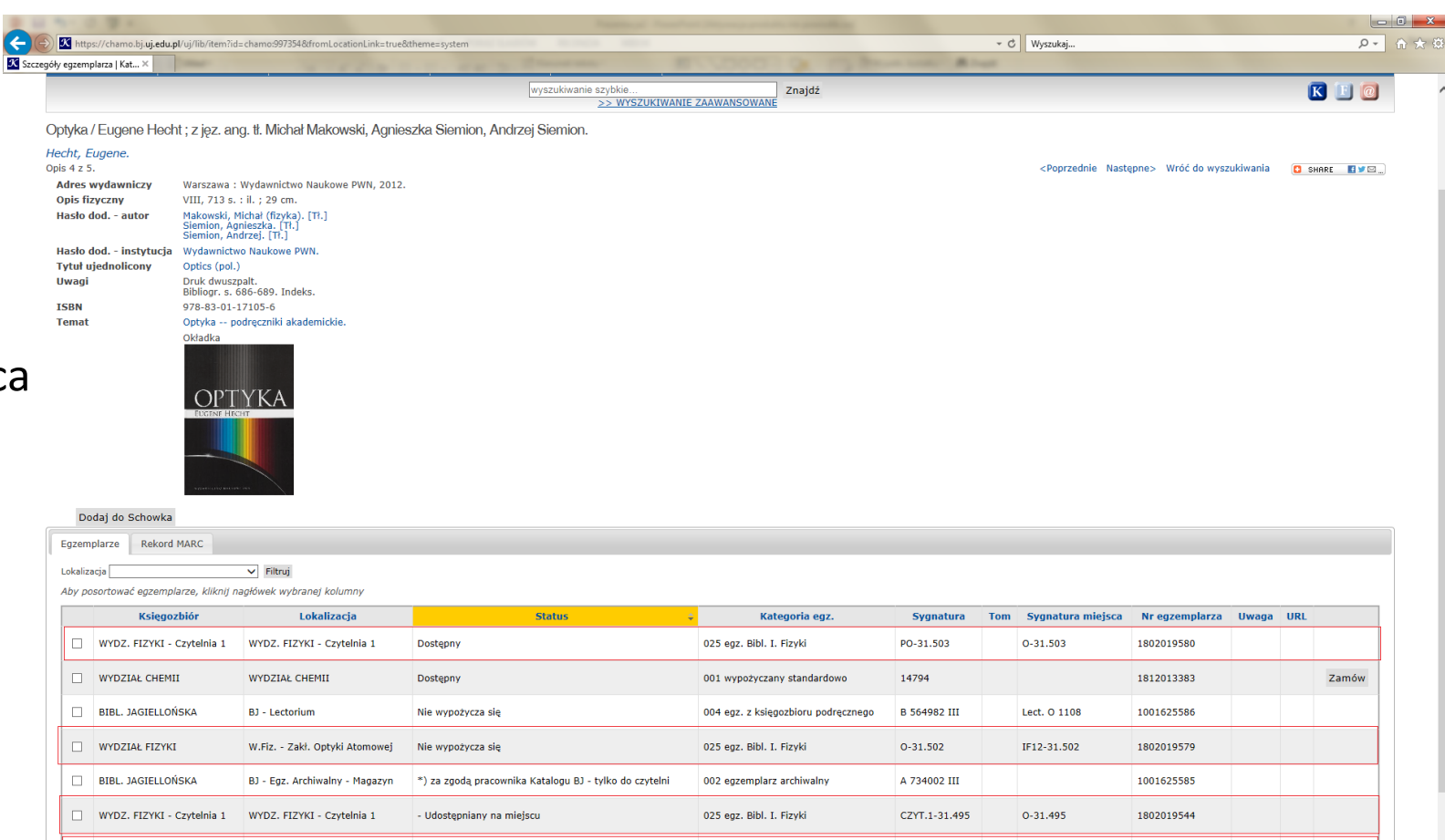

025 egz. Bibl. T. Fizyki

PO-31.494

0-31.494

1802019545

Rezerwu

Kolejną informacją dotyczącą egzemplarza zamieszczoną w katalogu jest jego lokalizacja. W Bibliotece WFAIS mamy następujące lokalizacje, w których znajdują się książki:

- **Czytelnia 1** znajduje się na parterze, po prawej stronie od drzwi wejściowych
- **Czytelnia 2** znajduje się na pierwszym piętrze
- **Czytelnia 3** znajduje się na parterze po lewej stronie od drzwi wejściowych
- **Magazyn** pozycje udostępniane za zgodą bibliotekarza
- **Zakłady naukowe**  książki z taką lokalizacją znajdują się w zakładach naukowych i mogą być wypożyczone w Bibliotece po uzyskaniu zgody osoby opiekującej się biblioteką zakładową
- **Biblioteka Fantasy**  znajduje się w czytelni na pierwszym piętrze i znajdują się tutaj książki z fantastyki naukowej

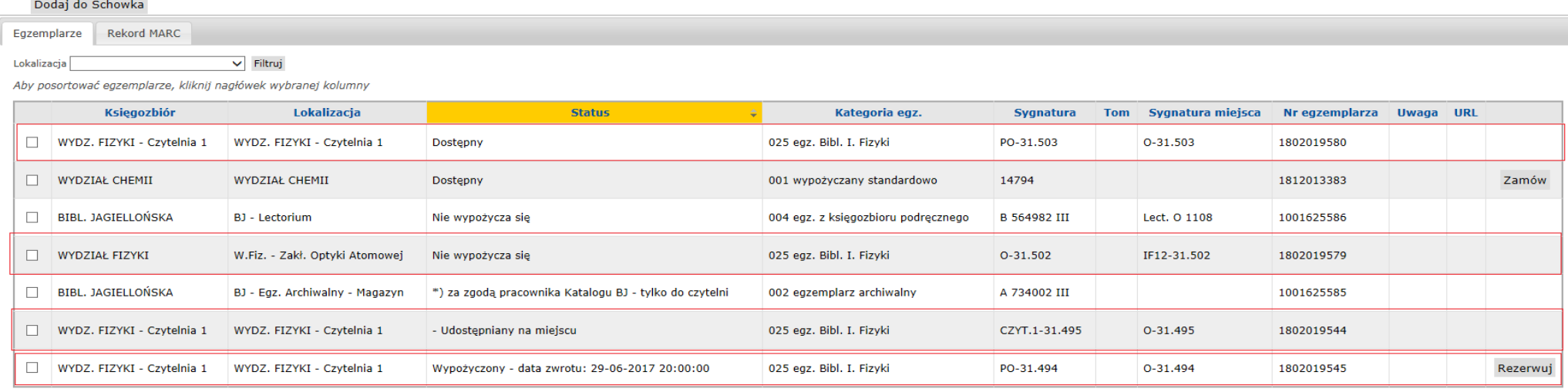

#### **Konto czytelnika**

W polu Nr karty wpisz numer karty bibliotecznej lub numer znajdujący się na odwrocie legitymacji studenckiej W polu hasło wpisz numer PESEL

Numer karty \*

Hasło<sup>\*</sup>

Zaloguj

Chcesz zmienić hasło? Kliknij TUTAJ aby system wygenerował hasło tymczasowe i wysłał je na podany adres e-mail

Aby mieć dostęp do konta czytelnika, należy się zalogować. Po zalogowaniu można sprawdzić jakie książki są wypożyczone oraz termin ich zwrotu. Jeśli na koncie nie ma kar, a żadna z wypożyczonych książek nie jest przetrzymana, można samodzielnie prolongować książki. Należy wybrać pozycję której termin zwrotu chcemy przedłużyć, a następnie kliknąć przycisk prolonguj.

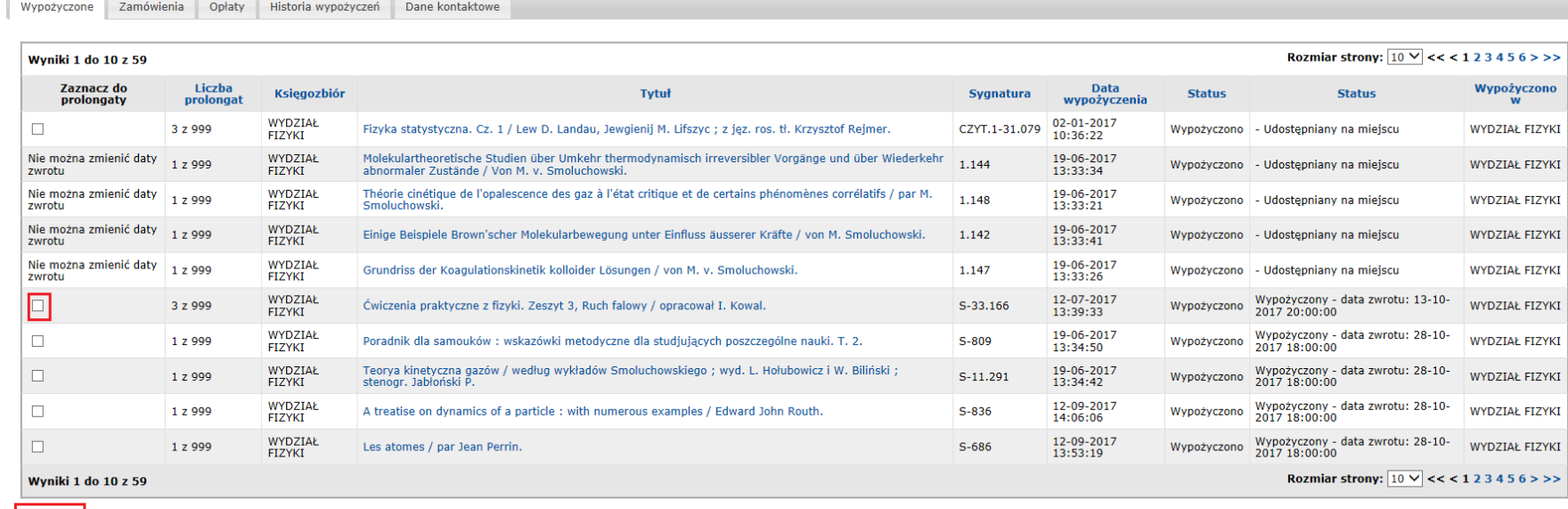

Prolonguj Zaznacz wszystkie Odznacz wszystkie

Eksportu

## Dziękujemy za uwagę i zapraszamy do Biblioteki